# CARTILHA – SEI FEDERAÇÃO

## 1. Orientações Gerais:

## ← O que é o SEI Federação?

O SEI Federação é um recurso que permite o compartilhamento/trâmite de processos entre instituições. A atuação no processo poderá ser feita simultaneamente nas instituições; e a atualização dos dados, na Árvore do Processo, ocorre periodicamente, em um curto espaço de tempo.

#### Quem pode enviar processos a órgãos externos à DPGERJ?

Defensores Públicos e Servidores Públicos com a perfil SEI "Federação" habilitado.

#### Como solicitar habilitação do perfil SEI "Federação"?

Em um processo do tipo "*Gestão da Informação: Habilitação de Usuário Interno no SEI Federação*", inserir o documento "*Req. de Habilitação de usuário no SEI Federação*", preenche-lo e depois encaminhar o processo à Codoc.

# 2. Utilizando a funcionalidade SEI Federação:

## Como enviar um processo por meio do SEI Federação?

O usuário que tenha o perfil SEI Federação habilitado, ao acessar um processo, vai identificar dentre os ícones na parte direito, o "Gerenciar Envios para o SEI

Federação", representado pelo ícone

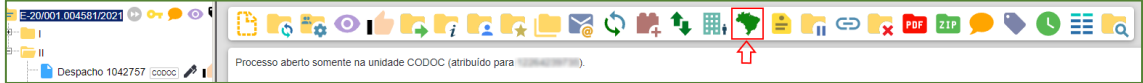

Na tela "Envio para o SEI Federação", no campo "Destino", selecione a opção "Pesquisar Instalações". No campo "Instalação", clique em "todas" que abrirá um menu vertical, nele, selecione "ERJ":

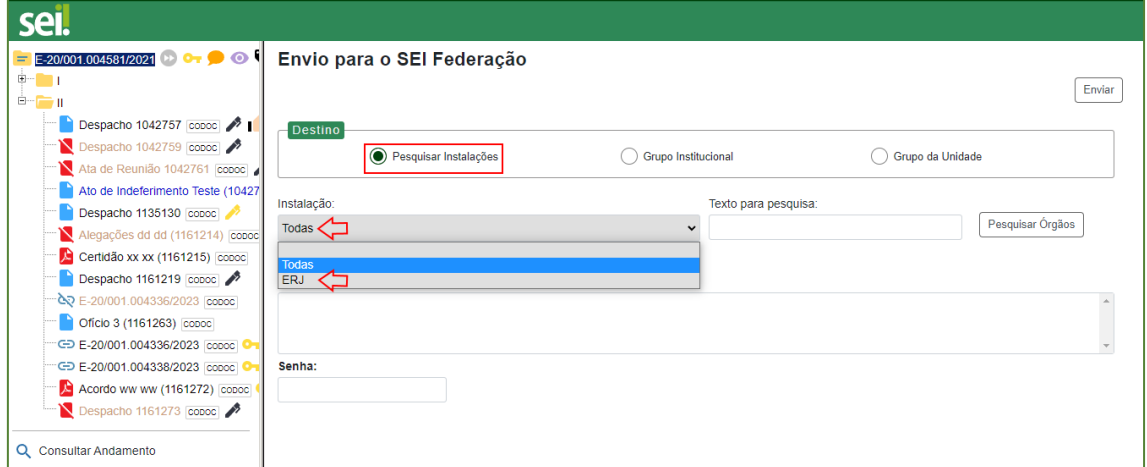

Após, clique no botão "Pesquisar Órgãos" e será apresentada uma lista dos órgãos disponíveis para envio de processos do Poder Executivo Estadual. Selecione (i) o órgãos desejado; (ii) preencha a razão do compartilhamento no campo "Motivo"; (iii) informe sua senha de acesso ao sistema; e, por fim, (iv) clique no botão "Enviar":

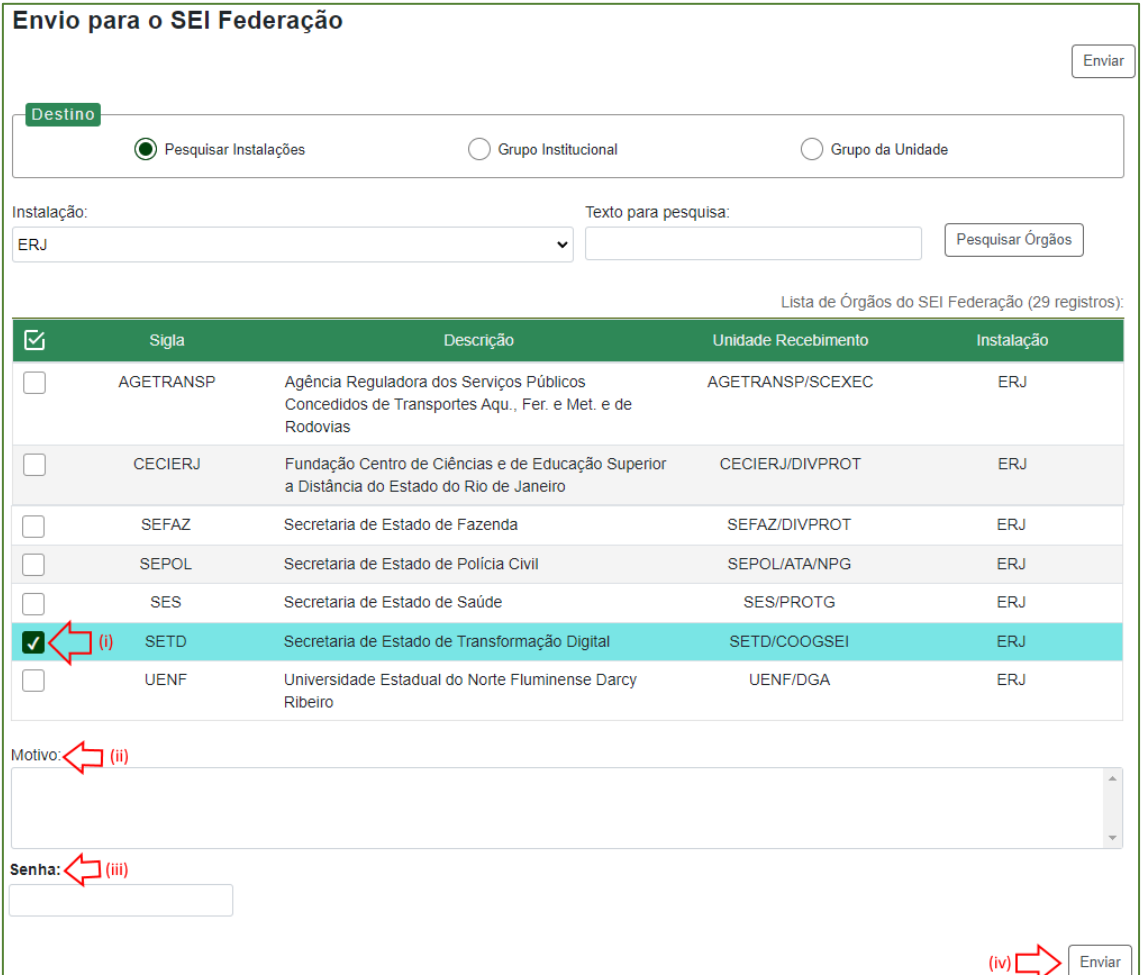

Codoc | Defensoria Pública do Estado do Rio de janeiro

Assim, o processo será compartilhado e já aparecerá no órgão destinatário.

Em seguida, o usuário será direcionado para a tela SEI Federação e será exibida a Lista de Envios, em que constam as seguintes informações sobre o envio: órgão, unidade e instalação do remetente; órgão, unidade e instalação do destinatário; data e hora do envio; data e hora do cancelamento, se for o caso.

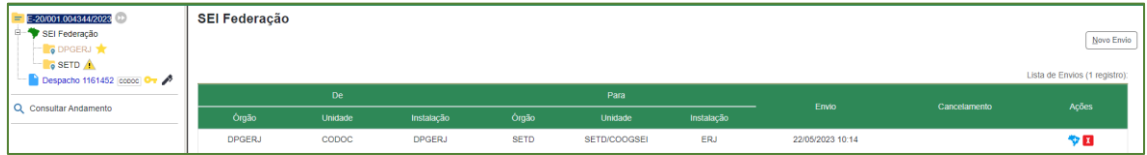

Nessa tela, ao posicionar o cursor sobre o ícone<sup>17</sup>, disponível na coluna Ações, será possível visualizar o Motivo do Envio. Há ainda a possibilidade de ser realizado um novo envio por meio do botão "Novo Envio".

Após o envio, na Árvore do Processo, aparecerá o ícone do "SEI Federação"

e serão exibidas pastas amarelas com a identificação das instituições em que o processo está compartilhado:

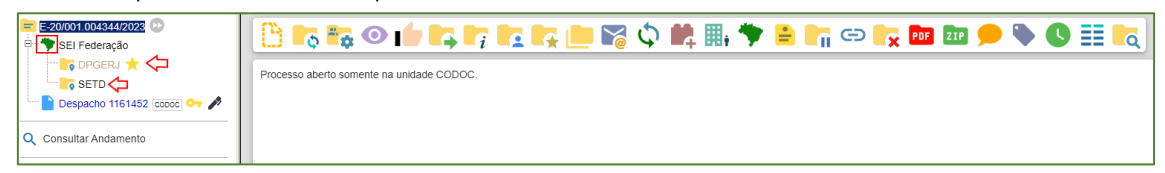

A pasta do órgão de origem terá ao seu lado o ícone "Órgão origem do processo no SEI Federação" . E, quando houver o ícone **4** ao lado da pasta do órgão destinatário, significa que um documento foi inserido ou assinado no processo.

Importante! Para podermos encaminhar um processo via SEI Federação, este tem que estar classificado como restrito (seja o processo classificado como restrito, ou apenas um documento dentro dele com essa classificação).

Para maiores informações sobre a funcionalidade do SEI Federação, ou ainda sobre o SEI 4.0, acesse o [Manual.](https://sistemas.rj.def.br/publico/sarova.ashx/Portal/sarova/imagem-dpge/public/arquivos/Guia_Pratico_-_SEI_STJ.pdf)

Dúvidas e sugestões a respeito desta cartilha podem ser encaminhadas para a Coordenação de Gestão Documental, através do endereço eletrônico: codoc@defensoria.rj.def.br.